Crésus Facturation

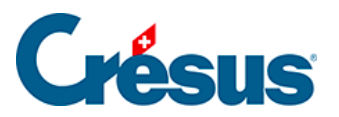

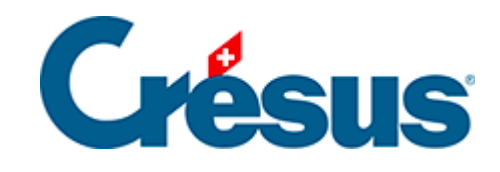

## **Crésus Facturation**

## [5.7 - Les réglages avancés des statistiques](#page-2-0)

<span id="page-2-0"></span>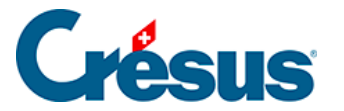

## **5.7 - Les réglages avancés des statistiques**

En mode Montrer, exporter il est possible de sélectionner les colonnes à traiter. Il suffit de cocher ou décocher les colonnes concernées, puis de cliquer Rafraîchir. La statistique est recalculée pour tenir compte des colonnes actives uniquement.

C'est par exemple ainsi qu'il faut procéder pour afficher les mouvements intervenus après la date de fin de période à traiter.

Le classement est toujours fait selon les éléments de la 1<sup>ère</sup> colonne, puis ceux de la 2<sup>ème</sup>, etc.

Lorsque l'en-tête d'une colonne est entre parenthèses, cela signifie que cette colonne n'est pas imprimée. Elle ne sert qu'au classement.Lorsque l'en-tête d'une colonne est précédé d'un astérisque \*, cela signifie qu'un sous-total est calculé selon le groupement dans cette colonne.

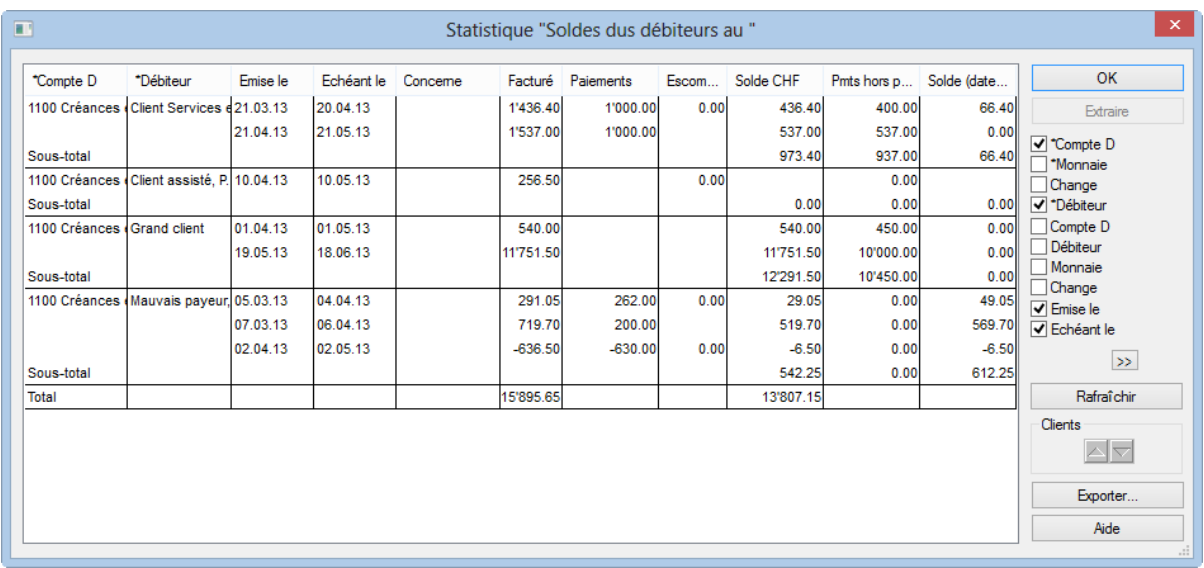

Dans ce mode, vous pouvez exporter le résultat de la statistique dans un fichier de type texte tabulé, qui peut être repris dans un tableur.

Lorsque vous quittez l'aperçu rapide, Crésus propose de conserver les réglages personnalisés :

Pour réafficher la statistique selon les coches sélectionnées, utilisez l'option Montrer, exporter ou Visualiser avant impression des réglages

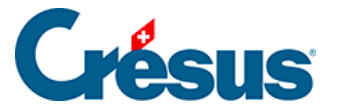

personnels.

Pour établir la statistique avec les colonnes standards, utilisez l'option Montrer, exporter ou Visualiser avant impression des réglages standards.

Le lanceur de rapports propose également un choix Statistiques personnelles pour accéder aux statistiques personnelles que vous pouvez définir vous-même. La définition d'une statistique personnelle n'est pas décrite dans ce manuel. En cas de besoin, nous pouvons vous assister.